## **Como Faço para Cancelar uma Pré-Venda que o Cliente Desistiu?**

Siga os passos abaixo:

## **Passo 01**

No Caixa abra o controle de pré-vendas (com o atalho **F2**) e selecione a pré-venda que deseja cancelar, então pressione a tecla **Del**, conforme é mostrado mais abaixo:

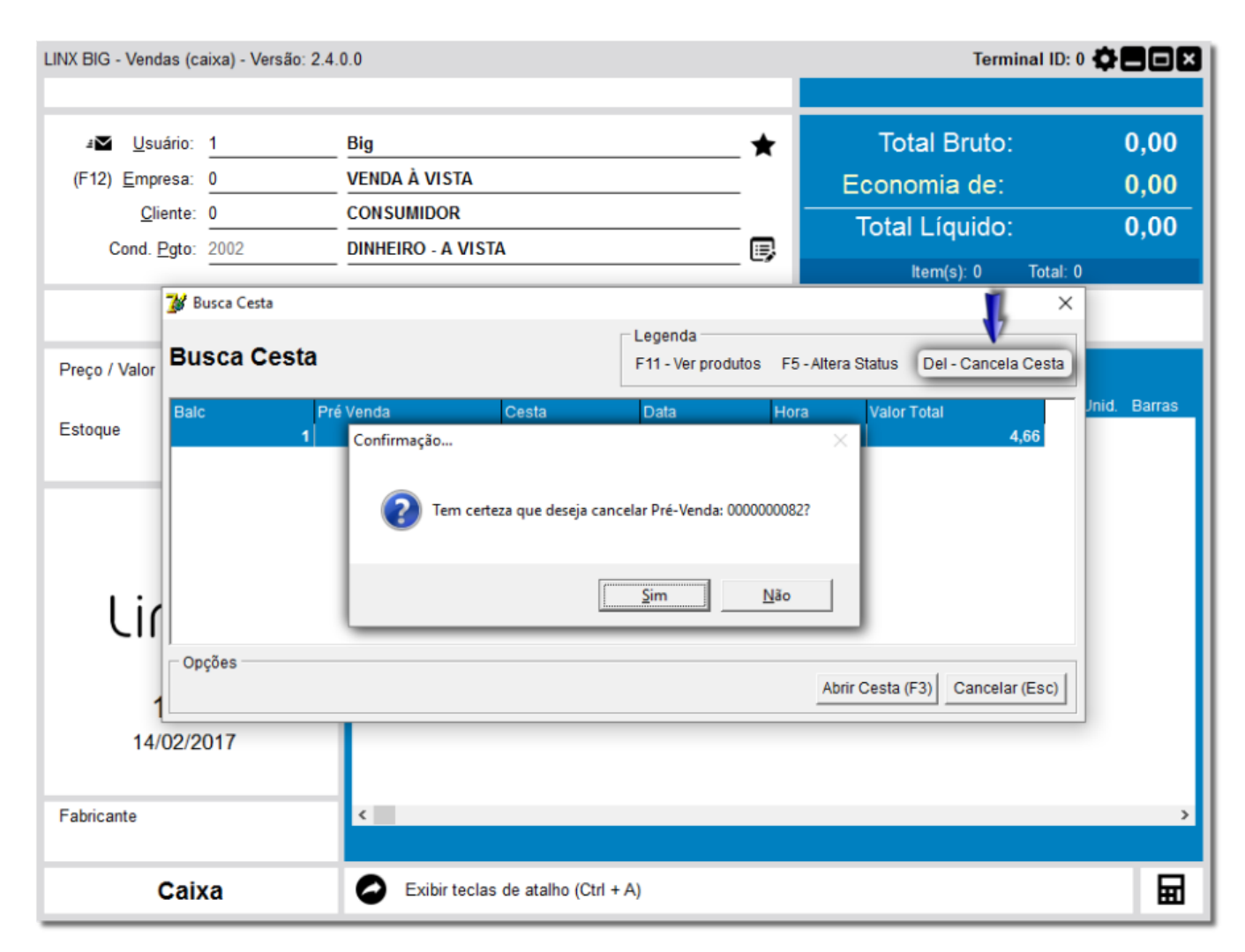

Figura 01 - Cancelamento de Pré-Venda

## **Passo 02**

Ao confirmar o cancelamento da pré-venda, a mesma será excluída do controle, deixando o número da cesta liberado, no caso de solicitar nº de cesta ao fechar a venda.

Este procedimento não é possível no balcão, apenas no caixa. Λ

Se esse procedimento não for feito manualmente, após a última redução Z emitida pelo caixa, todas as pré-vendas que não foram finalizadas serão canceladas automaticamente.